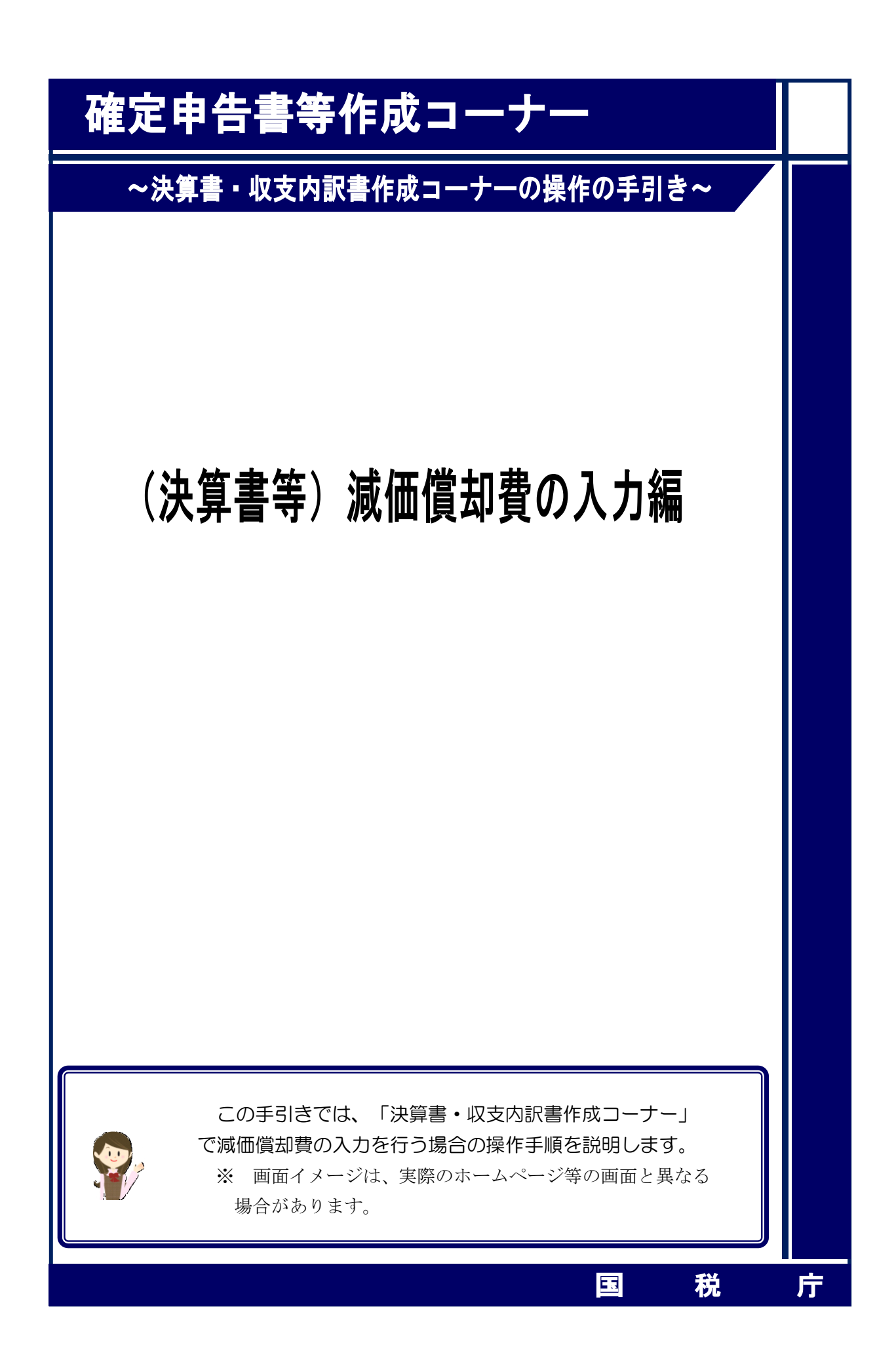

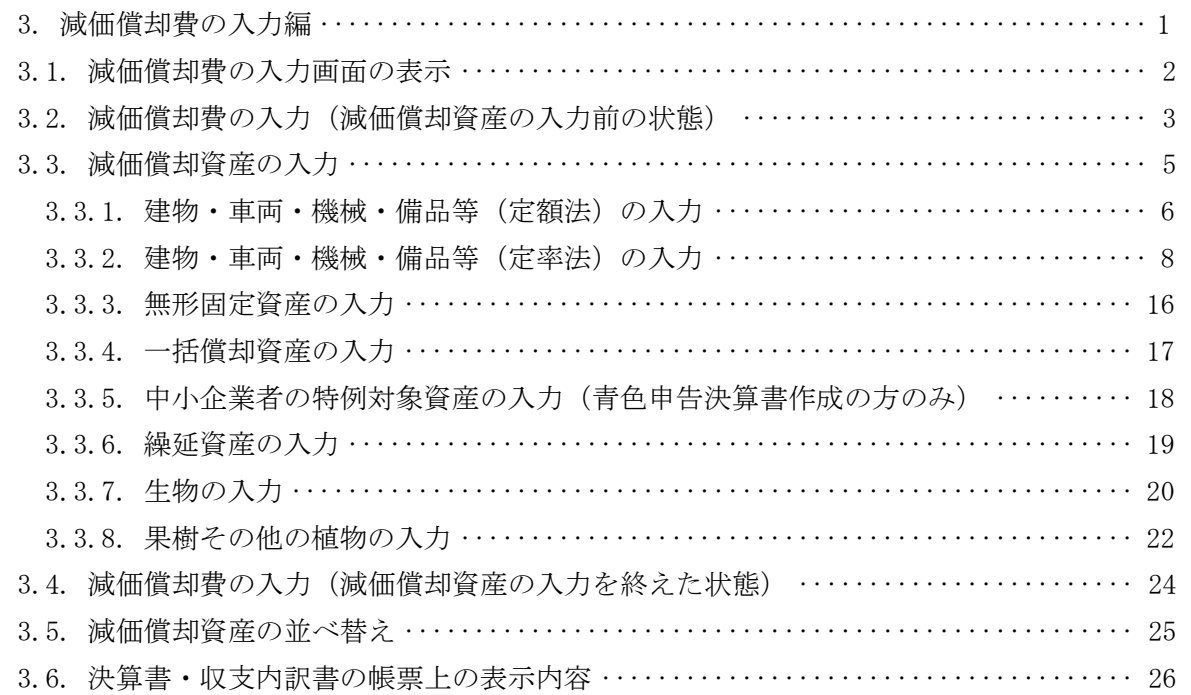

### <span id="page-2-0"></span>3. 減価償却費の入力編

決算書・収支内訳書作成コーナーで減価償却費の入力を行う場合の操作手順を説明します。

※ 平成 30 年分の画面にて説明しています。

### <span id="page-3-0"></span>3.1. 減価償却費の入力画面の表示

① 一般用、農業所得用、不動産所得用の入力画面の「減価償却費」リンクをクリックする と、「減価償却費の入力」画面が表示されます。

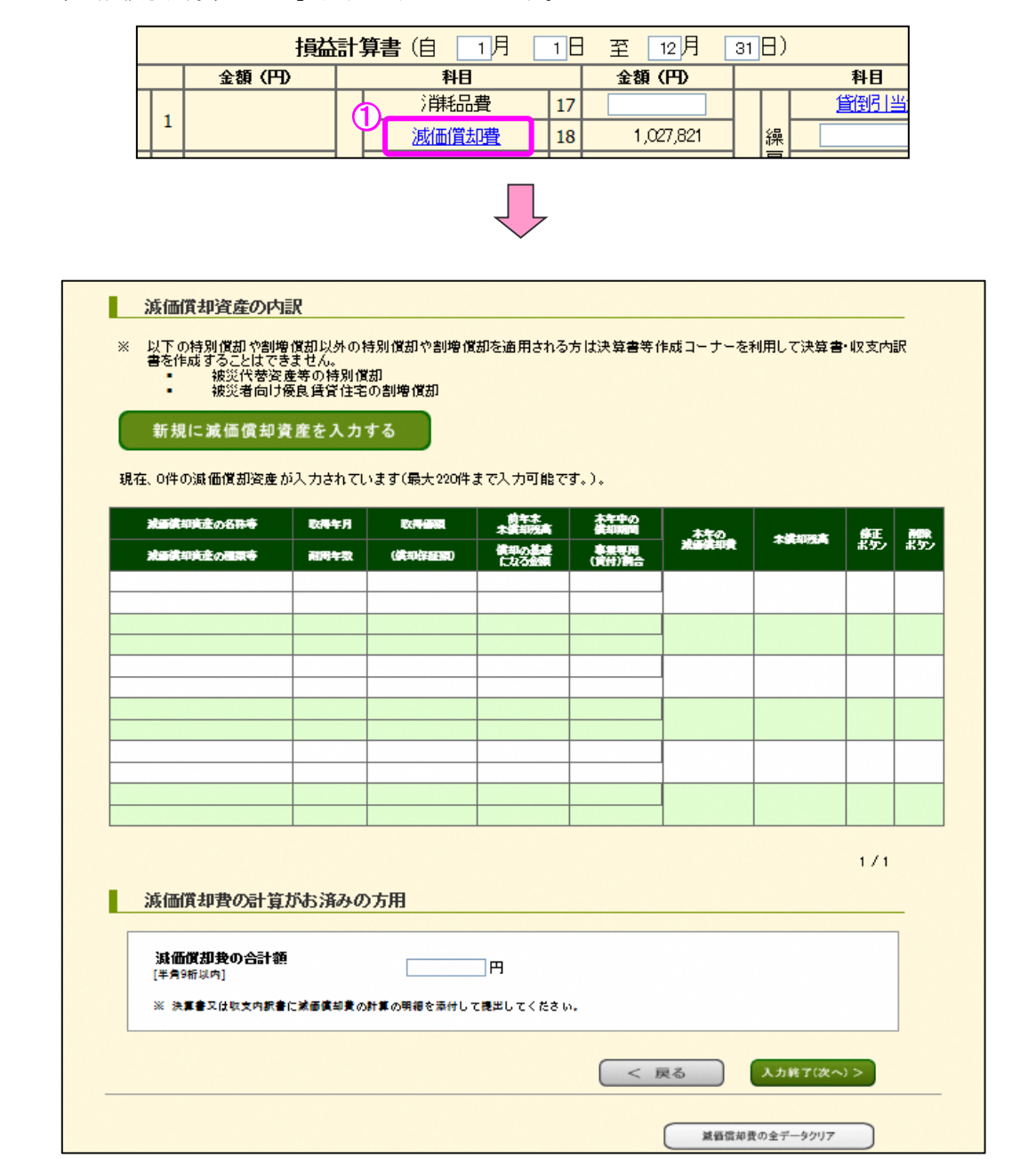

減価償却費の入力方法は、決算書・収支内訳書及び所得の種類にかかわらず同様の入力方 法となります。

#### <span id="page-4-0"></span>3.2. 減価償却費の入力(減価償却資産の入力前の状態)

減価償却資産を1件ごとに入力すると、減価償却費の合計額が自動で算出されます。 また、減価償却費の合計額の計算がお済みの方は、その金額を直接入力することができま すが、この場合は減価償却費の計算の明細を別途添付する必要があります。

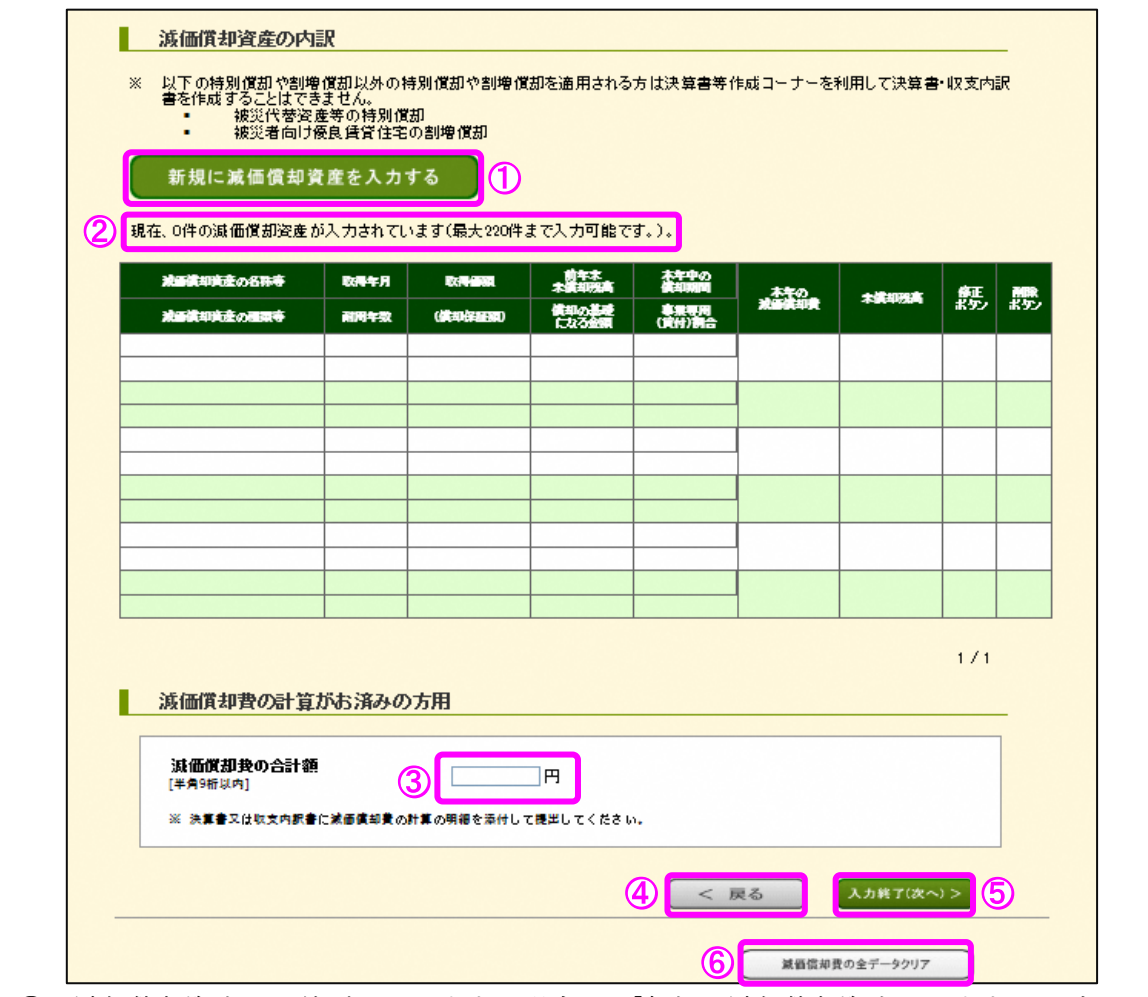

- ① 減価償却資産を1件ごとに入力する場合は、「新規に減価償却資産を入力する」ボタン をクリックしてください。「減価償却資産の入力」画面へ移動します (P[5](#page-6-0) ([3.3.](#page-6-0)) に記 載)。
- ② 現在入力済みの件数及び入力可能な減価償却資産の件数を表示します。

※ 入力可能な件数は、決算書・収支内訳書及び所得の種類により異なります。

- ③ 減価償却費の合計額の計算がお済みの方は、その金額を直接入力してください。この 場合は、減価償却費の計算の明細を別途添付する必要があります。
- ④ 「<戻る」ボタンをクリックすると、入力した内容をクリアして前の画面へ戻ります。

- ⑤ 「入力終了(次へ)>」ボタンをクリックすると、入力した内容を確定して前の画面 へ戻ります。入力した内容を訂正したい場合は、再度この画面を表示して入力内容を訂 正してください。
- ⑥ 「減価償却費の全データクリア」ボタンをクリックすると、一覧に表示されている全 ての入力内容及び減価償却費の合計額がクリアされます。この場合、最初から入力をや り直すことができます。

- <span id="page-6-0"></span>3.3. 減価償却資産の入力
	- この画面で1件分の資産について入力します。

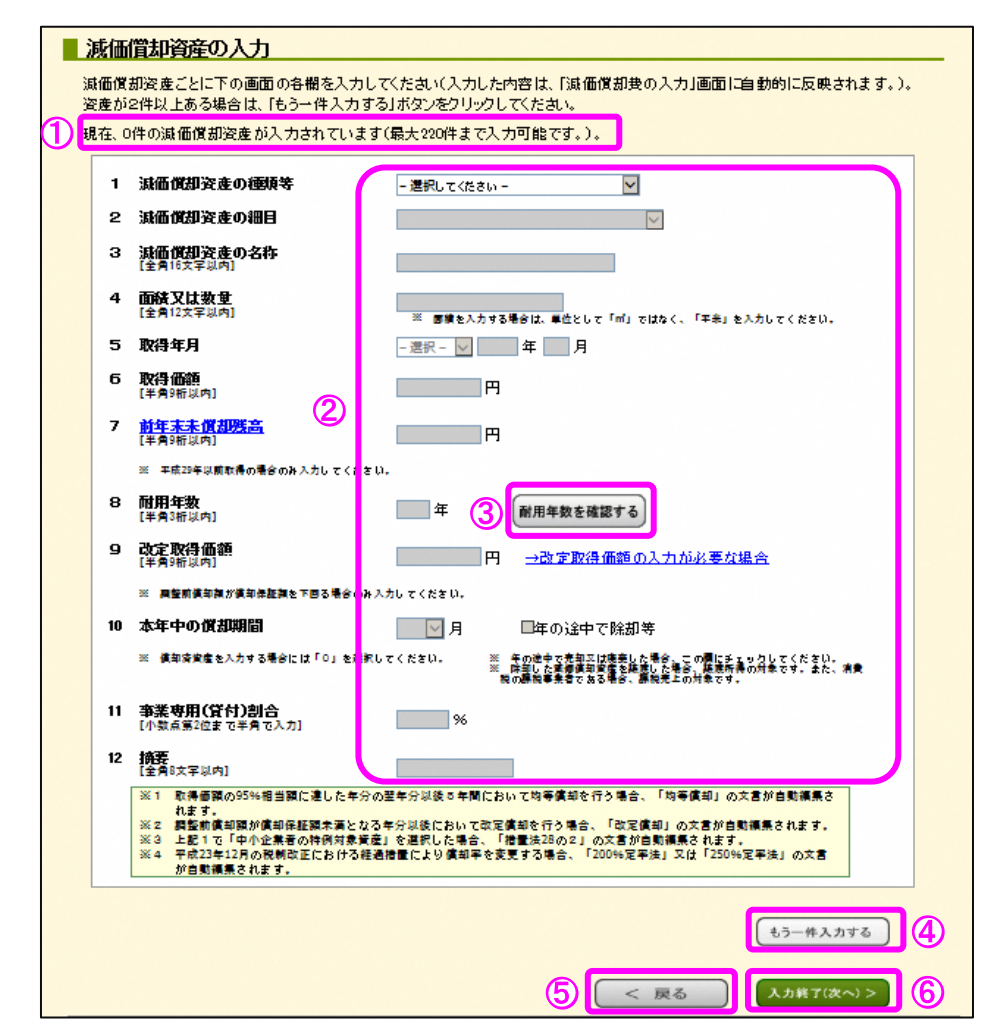

- ① 入力可能な減価償却資産の件数及び現在入力済みの件数を表示します。 ※ 入力可能な件数は、決算書・収支内訳書及び所得の種類により異なります。
- ② 減価償却資産に関する内容を入力します。資産の種類ごとの入力方法はP[6](#page-7-0)([3.3.1.](#page-7-0)) 以降をご覧ください。
- ③ 耐用年数の一覧が別ウインドウで表示されます。
- ④ 1件分の資産の入力が終わった後、続けて2件目の資産の入力を行う場合には、「もう 一件入力する」ボタンをクリックしてください。再度この「減価償却資産の入力」画面 が表示され、2件目の入力を行うことができます。
- ⑤ 「<戻る」ボタンをクリックすると、この画面で入力した内容をクリアして、「減価償 却費の入力」画面へ戻ります。
- ⑥ 「入力終了(次へ)>」ボタンをクリックすると、この画面で入力した内容を確定し て、「減価償却費の入力」画面へ戻ります。入力した内容を訂正する場合は、再度この画 面を表示して入力内容を修正し、このボタンをクリックすることで訂正内容が確定しま す。

<span id="page-7-0"></span>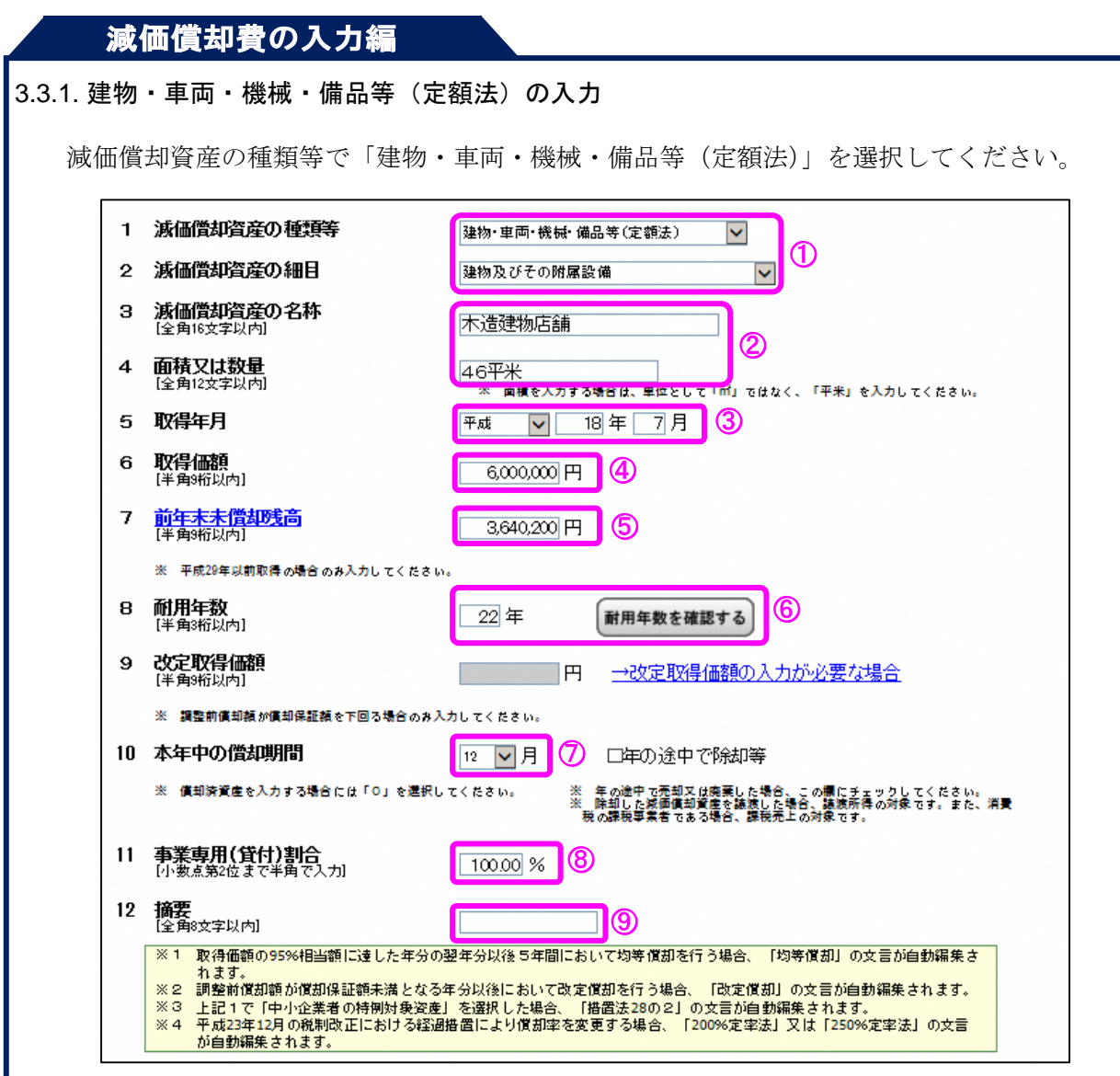

- ① 減価償却資産の種類等及び細目をプルダウンの一覧から選択します。
- ② 減価償却資産の名称及び面積等を入力してください。
- ③ 取得年月を入力してください。入力内容により自動的に償却方法が決定されます(平 成 19 年3月以前を入力した場合は旧定額法、平成 19 年4月以後を入力した場合は定額 法となります。)。
- ④ 取得価額を入力してください。
- ⑤ 取得年月が前年以前の場合は前年末未償却残高を入力してください。
- ⑥ 耐用年数を確認して入力してください。
- ⑦ 本年中の償却期間を一覧から選択してください。前年末未償却残高が1円の場合は、 本年中の償却期間を0月としてください。
- ⑧ 事業専用(貸付)割合を入力してください。
- ⑨ 5年間の均等償却を行う場合に摘要欄に記載する「均等償却」の文言は、帳票出力等 する際に自動で摘要欄に表示されますので、それ以外に記載すべき事由がある場合にの み入力してください。

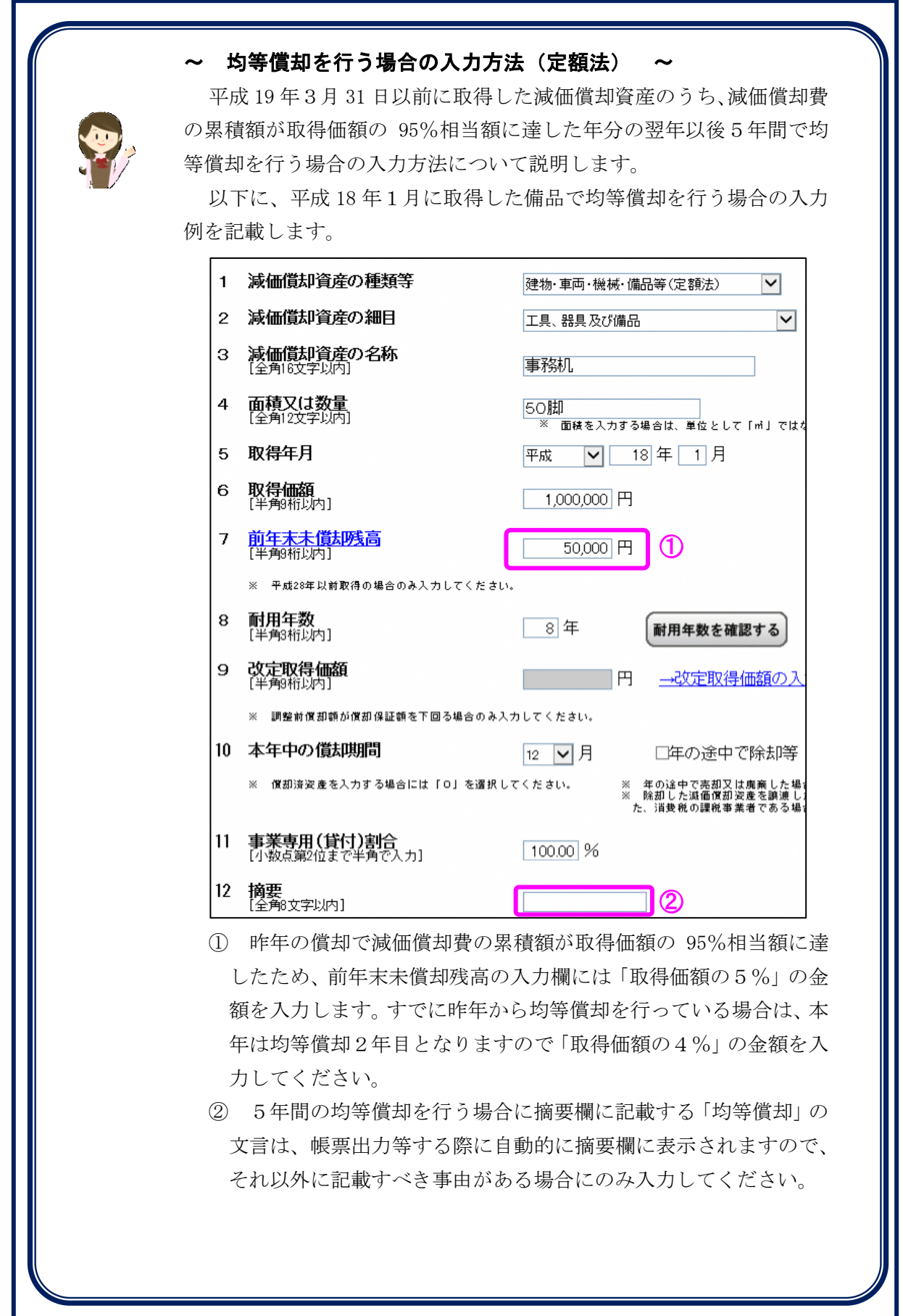

<span id="page-9-0"></span>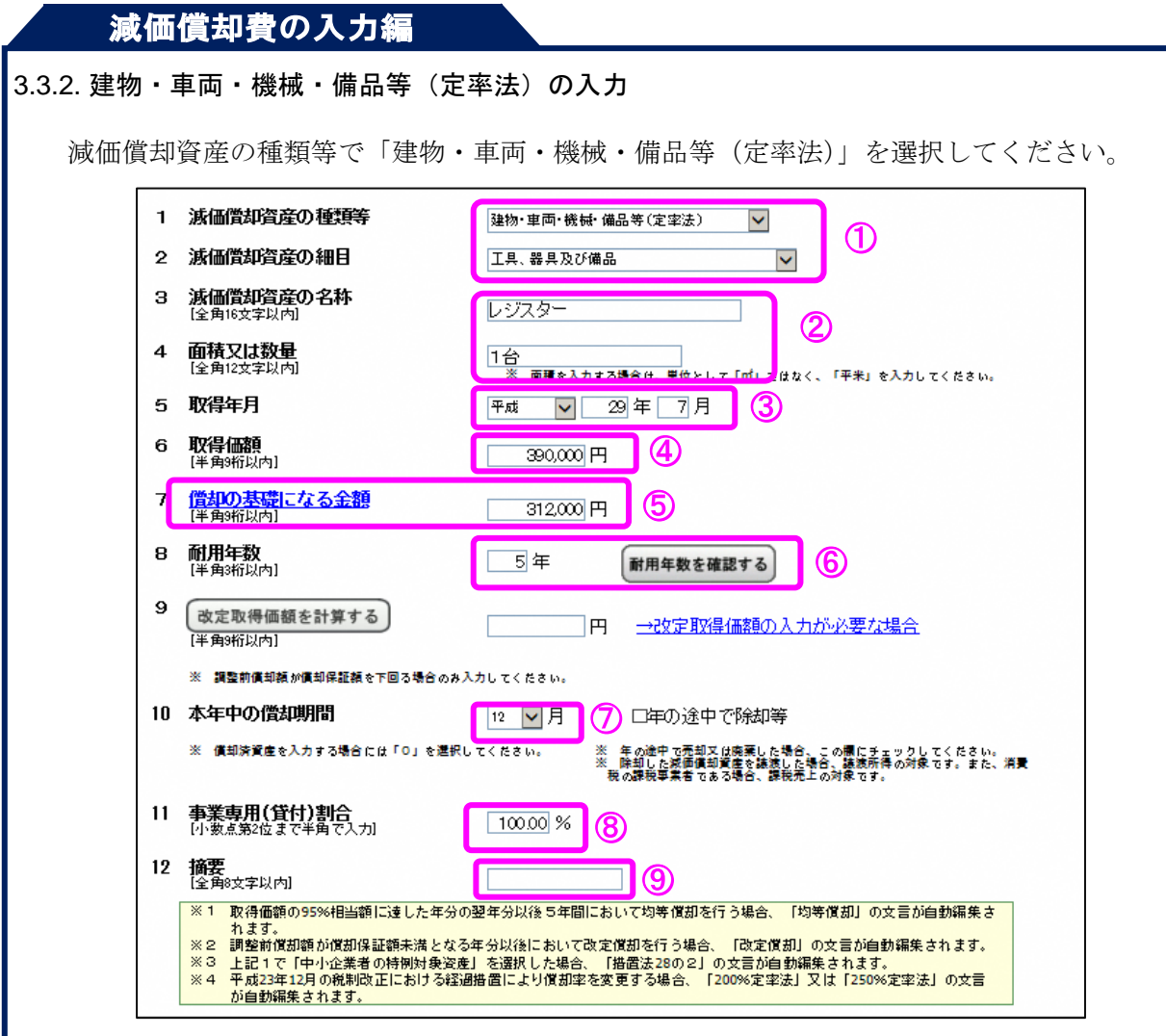

- ① 減価償却資産の種類等及び細目をプルダウンの一覧から選択します。
- ② 減価償却資産の名称及び面積等を入力してください。
- ③ 取得年月を入力してください。入力内容により自動的に償却方法が決定されます(平 成 19 年3月以前を入力した場合は旧定率法、平成 19 年4月以後を入力した場合は定率 法となります。)。
- ④ 取得価額を入力してください。
- ⑤ 償却の基礎になる金額を入力してください。資産の取得年月によって入力する内容が 異なります。

本年中に取得した資産は、取得価額と同じ金額を入力してください。 前年以前に取得した資産は、前年末の未償却残高を入力してください。

- ⑥ 耐用年数を確認して耐用年数を入力してください。
- ⑦ 本年中の償却期間をプルダウンの一覧から選択してください。償却の基礎になる金額 が1円に到達している場合は、本年中の償却期間を0月としてください。
- ⑧ 事業専用(貸付)割合を入力してください。
- ⑨ 5年間の均等償却を行う場合に摘要欄に記載する「均等償却」など一部の文言は、帳 票出力等する際に自動で摘要欄に表示されますので、それ以外に記載すべき事由がある 場合にのみ入力してください。

### ~ 均等償却を行う場合の入力方法(定率法) ~

平成 19 年3月 31 日以前に取得した減価償却資産のうち、減価償却費 の累積額が取得価額の 95%相当額に達した年分の翌年以後5年間で均 等償却を行う場合の入力方法について説明します。

以下に、平成 16 年1月に取得した備品で均等償却を行う場合の入力 例を記載します。

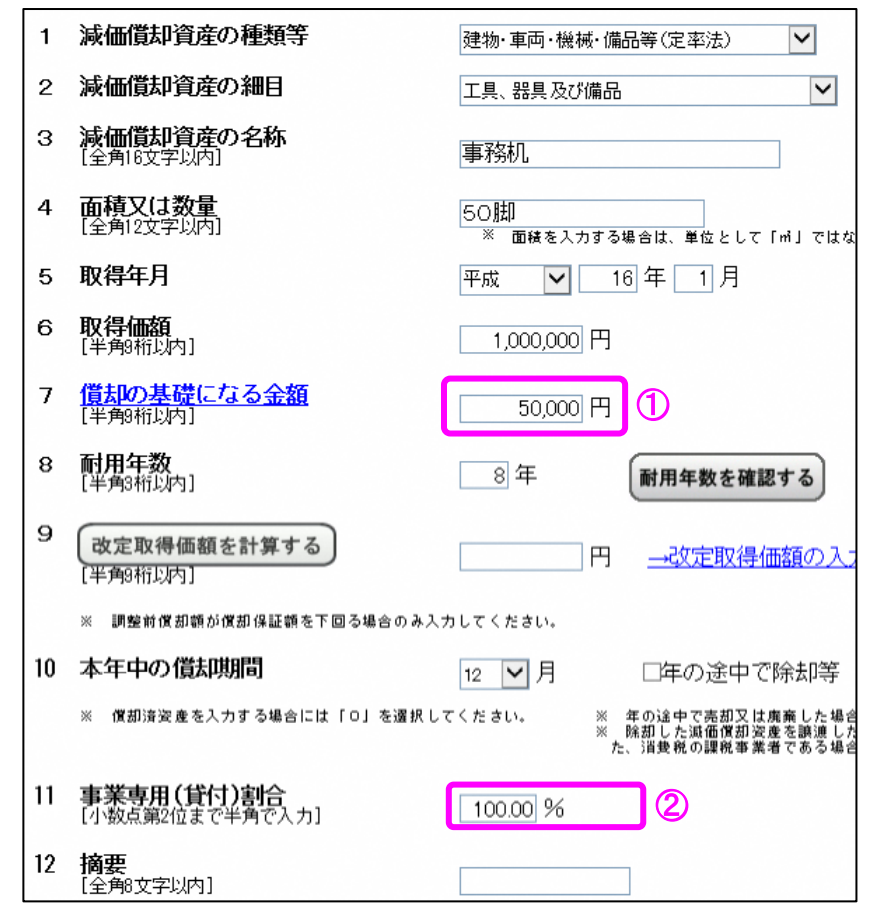

- ① 昨年の償却で減価償却費の累積額が取得価額の 95%相当額に達 したため、償却の基礎になる金額の入力欄には「取得価額の5%」 の金額を入力します。すでに昨年から均等償却を行っている場合は、 本年は均等償却2年目となりますので「取得価額の4%」の金額を 入力してください。
- ② 5年間の均等償却を行う場合に摘要欄に記載する「均等償却」 の文言は、帳票出力等する際に自動的に摘要欄に表示されますので、 それ以外に記載すべき事由がある場合にのみ入力してください。

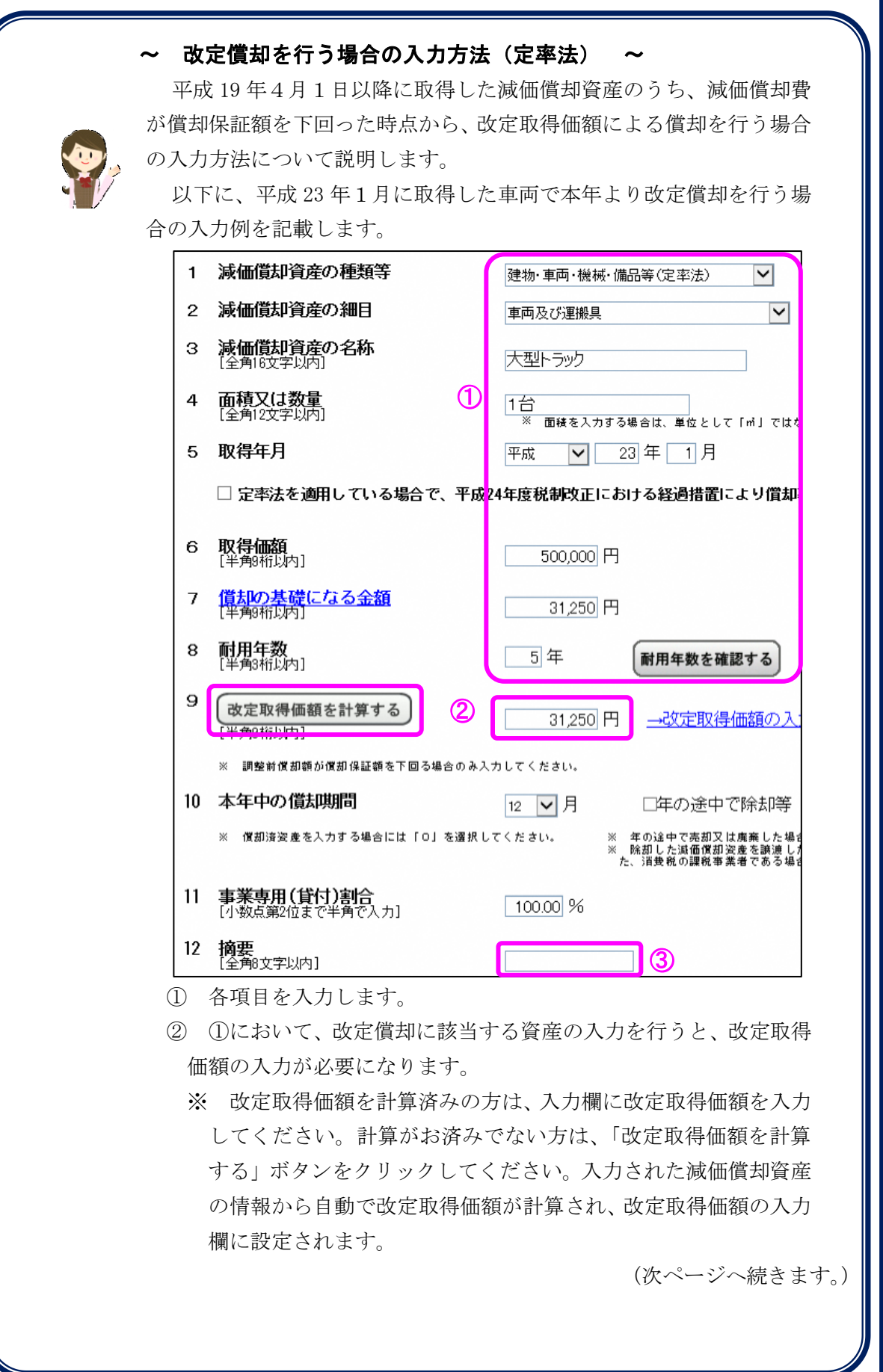

③ 改定償却を行う場合に摘要欄に記載する「改定償却」の文言は、 帳票出力等する際に自動的に摘要欄に表示されますので、それ以外 に記載すべき事由がある場合にのみ入力してください。

Ξ

### ~ 取得年月による定率法の償却率 ~

平成 24 年度税制改正により、平成 24 年4月1日以後に取得した減価 償却資産について、定率法の償却率が変わりました。

平成 19 年4月1日から平成 24 年3月 31 日までに取得した資産につ いては従来通り 250%定率法の償却率、平成 24 年4月1日以後に取得し た資産については 200%定率法の償却率となります。

なお、経過措置より一定期間の取得年月において定率法の償却率を変 更することが可能となります。

経過措置による償却率を適用する場合は、減価償却資産の入力画面に て①の項目を入力した上で、②のチェックボックスを選択する必要があ ります。

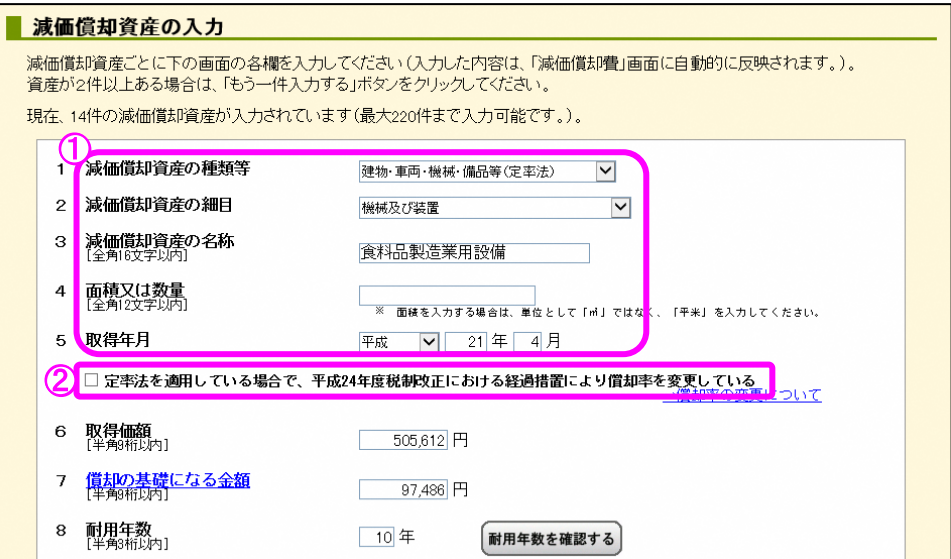

チェックボックスを選択することで、入力中の減価償却資産について 入力した取得年月に応じた経過措置を適用することとなります。

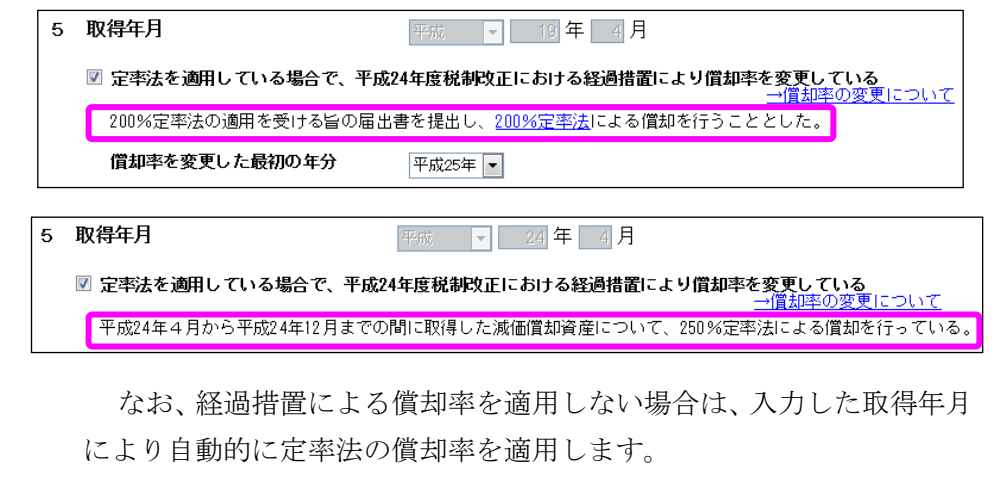

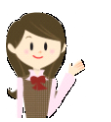

# 減価償却費の入力編 ~ 経過措置により 200%定率法を適用する場合の入力方法 ~ 平成 19 年4月1日から平成 24 年3月 31 日までの間に取得した減価 償却資産について、200%定率法を適用する場合の入力方法について説 明します。 以下に、平成 24 年3月に取得した車両で平成 25 年又は平成 24 年よ り継続して 200%定率法による償却を行う場合の入力例を記載します。 1 減価償却資産の種類等 建物·車両·機械·備品等(定率法)  $\vert \mathbf{v} \vert$  $\bigcirc$ 2 減価償却資産の細目  $\overline{\mathsf{v}}$ 車両及び運搬具 3 減価償却資産の名称<br>「会制8女字以内」 軽トラック **面積又は数量**<br>[全角12文字以内]  $\overline{4}$ |1台<br>- ※ 面綾を入力する場合は、単位として「mi」ではなく<mark>、「平米」を入力してください。</mark> 5 取得年月 平成 Ⅵ 24年 3月 □ 定率法を適用している場合で、平成24年度税制改正における経過措置により償却率を変更している ① 各項目を入力します。 ② ①において、平成 19 年4月から平成 24 年3月までの間に取得し た減価償却資産の入力を行う場合は、この項目を選択してください。 ※ ただし、改定償却に該当する減価償却資産については、こちら の特例を適用することができません。 5 取得年月 平成 | 24年 3月 図 定率法を適用している場合で、平成24年度税制改正における経過措置により償却率を変更している<br>→償却率の変更について 200%定率法の適用を受ける旨の届出書を提出し、200%定率法による償却を行うこととした。 償却率を変更した最初の年分  $\mathcal{L}(3)$ - 選択 - V ③ 償却率を変更した最初の年分を選択してください。 平成 25 年又は平成 24 年のいずれかを選択することができます。 償却率を変更した最初の年分 - 選択 - 「▼ **又得価額**<br>半角8桁以内 平成25年<br>平成24年 (次ページへ続きます。)

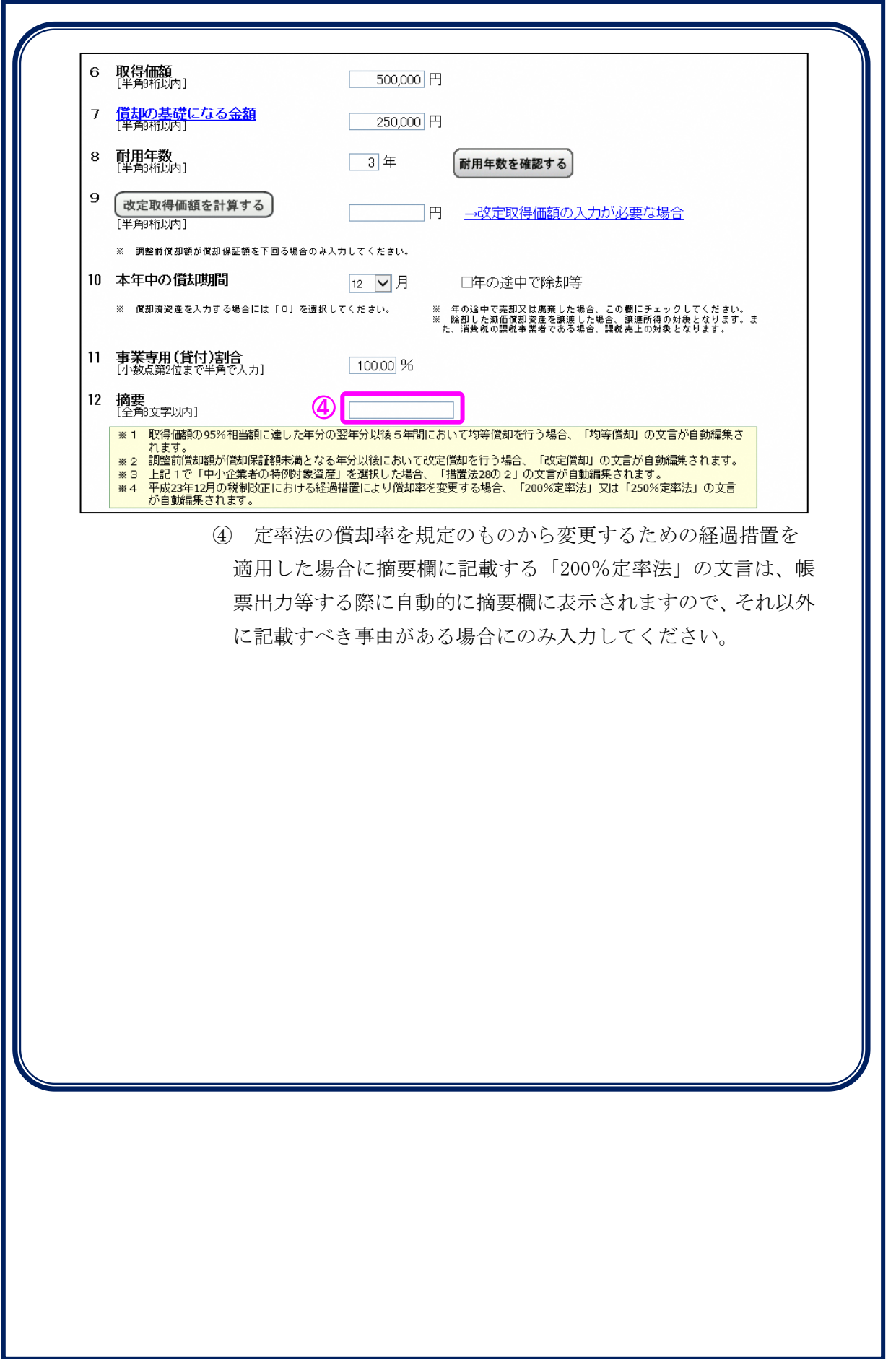

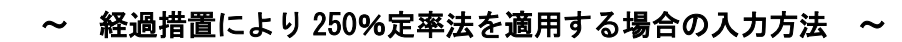

平成 24 年4月1日から平成 24 年 12 月 31 日までの間に取得した減価 償却資産について、250%定率法を適用する場合の入力方法について説 明します。

以下に、平成 24 年4月に取得した機械で平成 24 年より 250%定率法 による償却を行う場合の入力例を記載します。

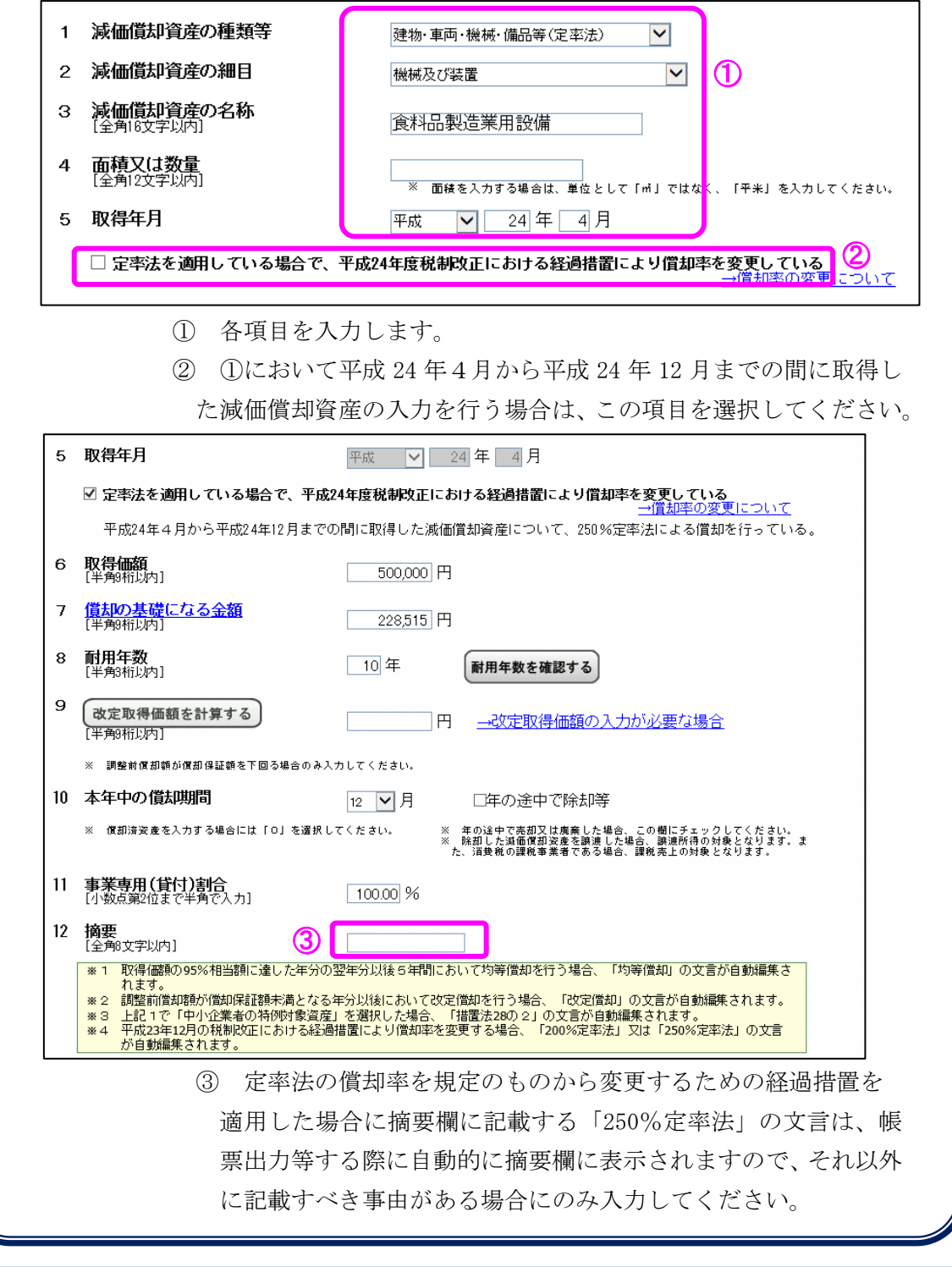

<span id="page-17-0"></span>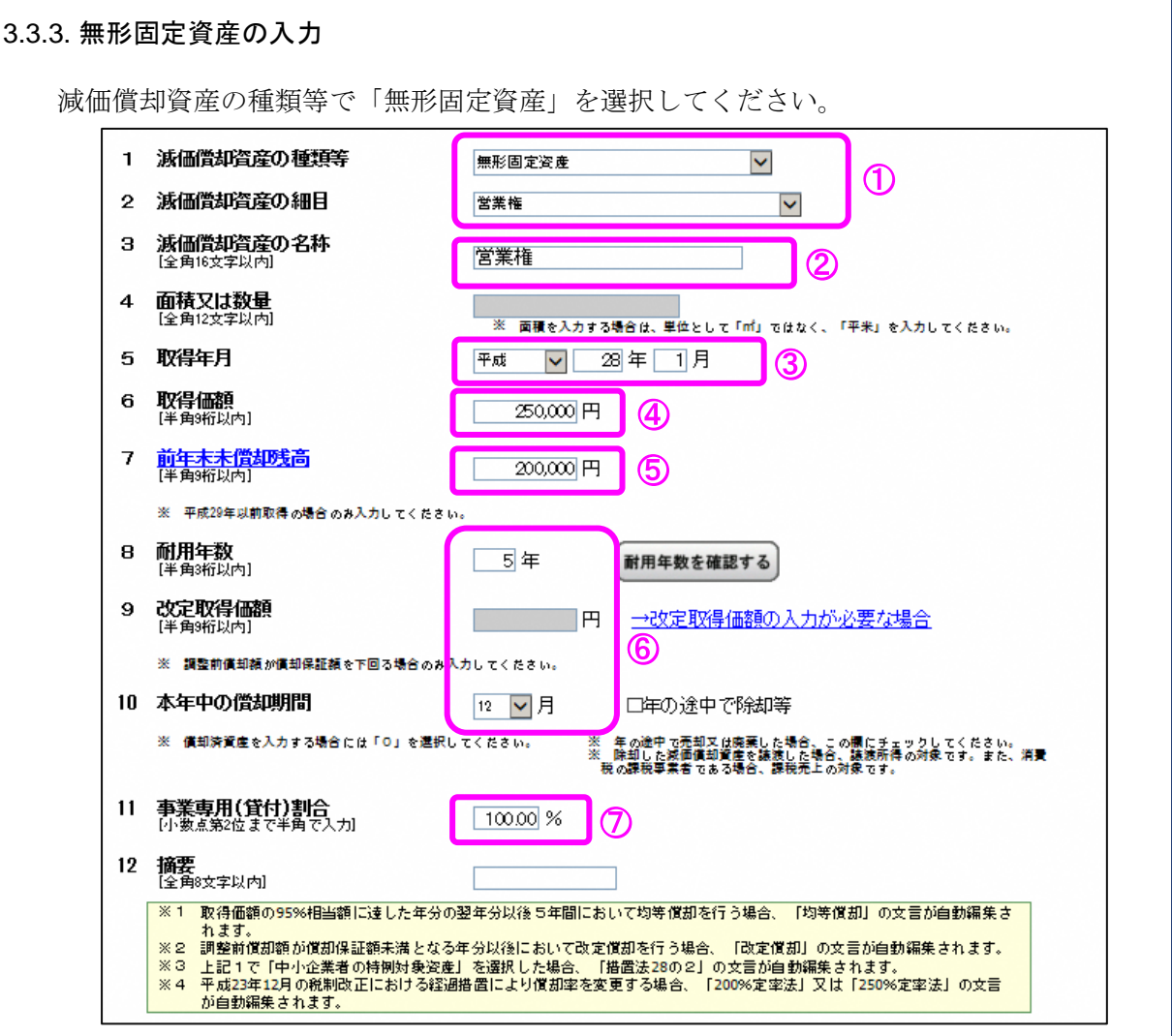

- ① 減価償却資産の種類等及び細目をプルダウンの一覧から選択します。営業権又は営業 権以外のいずれかを必ず選択してください。
- ② 減価償却資産の名称を入力してください。
- ③ 取得年月を入力してください。入力内容により自動的に償却方法が決定されます(平 成 19 年3月以前を入力した場合は旧定額法、平成 19 年4月以後を入力した場合は定額 法となります。)。
- ④ 取得価額を入力してください。
- ⑤ 取得年月が前年以前の場合は前年末未償却残高を入力してください。
- ⑥ 耐用年数と本年中の償却期間を入力してください。
- 平成 29 年3月 31 日までに取得した営業権の場合は耐用年数が5年、償却期間が 12 月 を入力してください。

平成 29 年4月 1 日以後に取得した営業権の場合は耐用年数が 5 年、償却期間について は本年中の償却期間をプルダウンの一覧から選択してください。

営業権以外の場合の耐用年数については税務署にお問い合わせください。

⑦ 事業専用(貸付)割合を入力してください。

<span id="page-18-0"></span>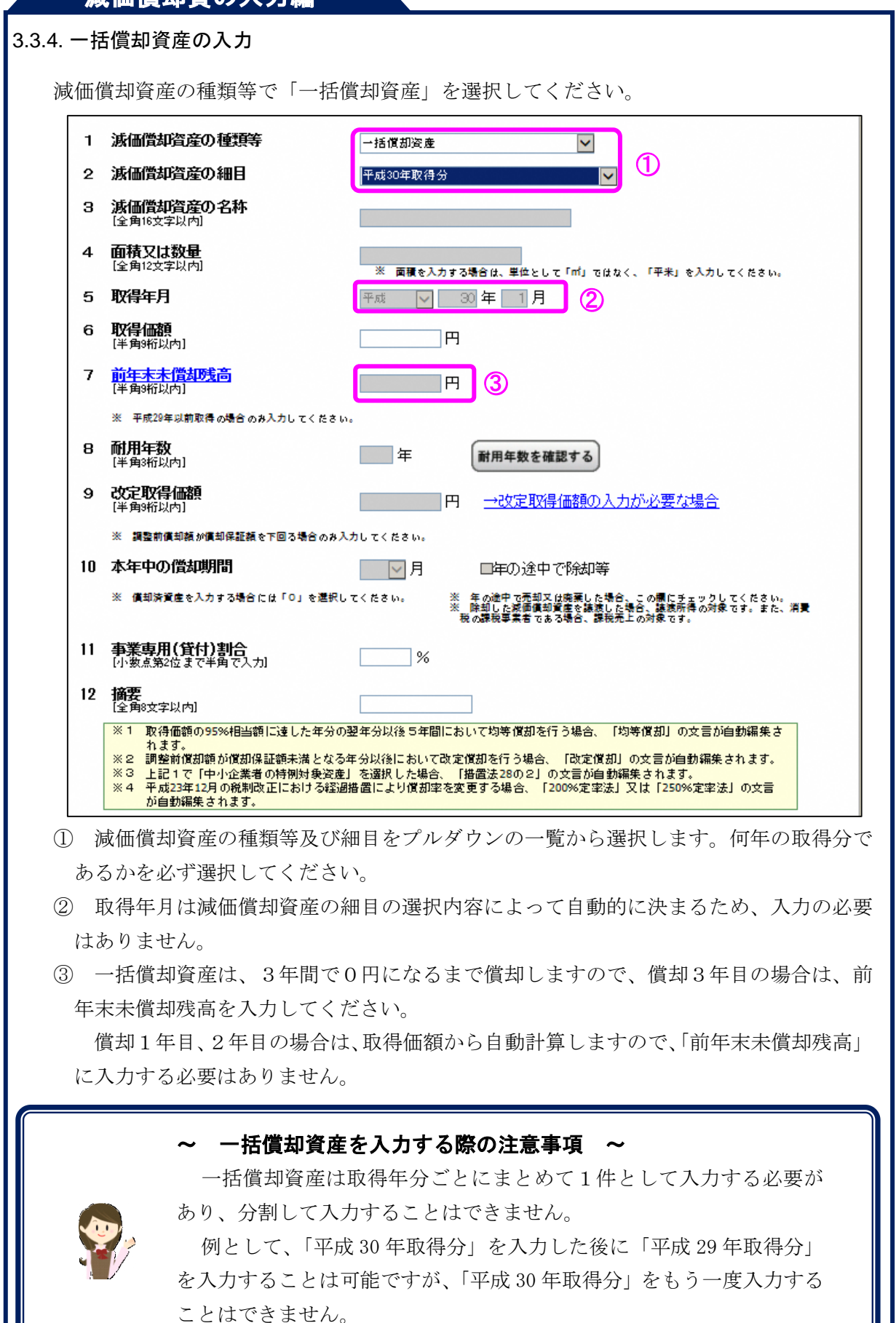

<span id="page-19-0"></span>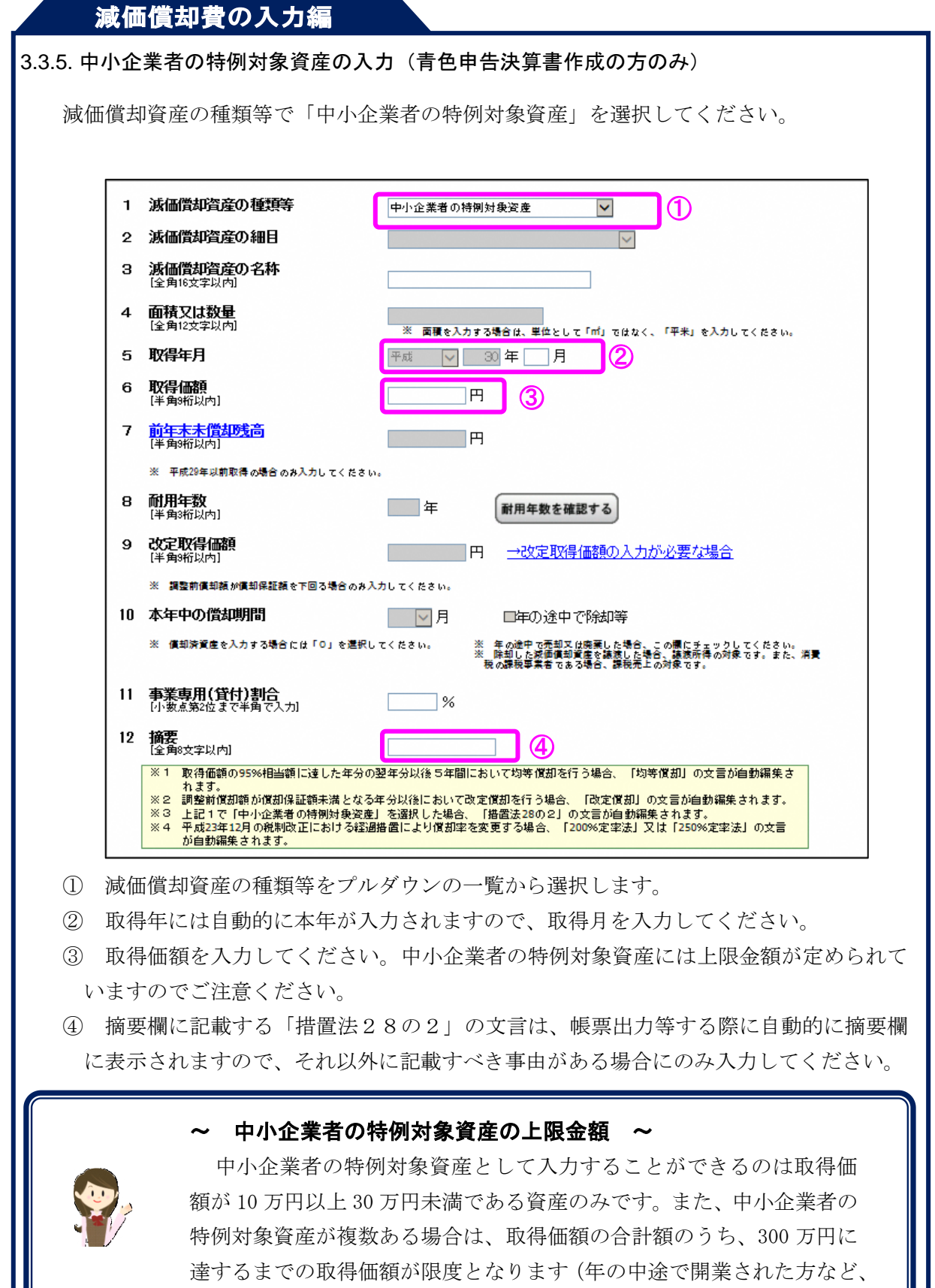

損益計算書の計算期間が 12 ヶ月に満たない場合は、その期間に応じて 合計額の上限金額が異なります。)。

<span id="page-20-0"></span>3.3.6. 繰延資産の入力 減価償却資産の種類等で「繰延資産」を選択してください。 1 減価償却資産の種類等  $\bigcirc$ 韓延姿産  $\overline{\mathsf{v}}$ 減価償却資産の細目  $\circ$  $\overline{\vee}$ 減価償却資産の名称 з アーケード負担金 [全角16文字以内] 4 面積又は数量<br>[全角12文字以内] ※ 面積を入力する場合は、単位として「m<sup>1</sup>」<mark>ではなく、「平米」を入力してください。</mark> 5 取得年月  $\boxed{9}$  29年 $\boxed{1}$ 月  $\mathbf 2$ 平成 **取得価額**<br>(半角新以内) 6 150,000 円 <mark>前年末未償却残高</mark><br>[半角%桁以内]  $\overline{7}$ ദി  $120,000$  円 ※ 平成29年以前取得の場合のみ入力してください。 **耐用年数**<br>[半角3桁以内] 8 5年 耐用年数を確認する 改定取得価額<br>[半角%桁以内]  $\mathbf{9}$ **FIEL** →改定取得価額の入力が必要な場合 ※ 調整前債却額が債却保証額を下回る場合のみ入力してください。 10 本年中の償却期間 口年の途中で除却等 12 1 月 ※ 償却済資産を入力する場合には「0」を選択してください。 ※ 年の途中で売却又は廃棄した場合。この欄にチェックしてください。<br>※ 除却した矮価填却質産を譲渡した場合、継続所得の対象です。また、消費<br> 税の課税事業者である場合、課税売上の対象です。 11 事業専用(貸付)割合<br>- 小数点第2位まで半角で入力  $100.00$  % 12 **摘要**<br>[全角8文字以内] 取得価額の95%相当額に達した年分の翌年分以後5年間において均等償却を行う場合、「均等償却」の文言が自動編集さ  $× 1$ - ^ ^ わおま。<br>※2 調整前償却領が償却保証額未満となる年分以後において改定償却を行う場合、「改定償却」の文言が自動編集されます。<br>※3 上記1で「中小企業者の特例対象資産」を選択した場合、「搭置法28の2」の文言が自動編集されます。<br>※4 予成23年12月の税制改正における経過措置により償却率を変更する場合、「200%定率法」又は「250%定率法」の文言<br>※4 予成23年12月の税制改正における経過措置により償却率を変更する場合 が自動編集されます。

① 減価償却資産の種類等をプルダウンの一覧から選択します。

② 減価償却資産の名称、取得年月、取得価額を入力してください。

③ 取得年月が前年以前の場合は前年末未償却残高を入力してください。

<span id="page-21-0"></span>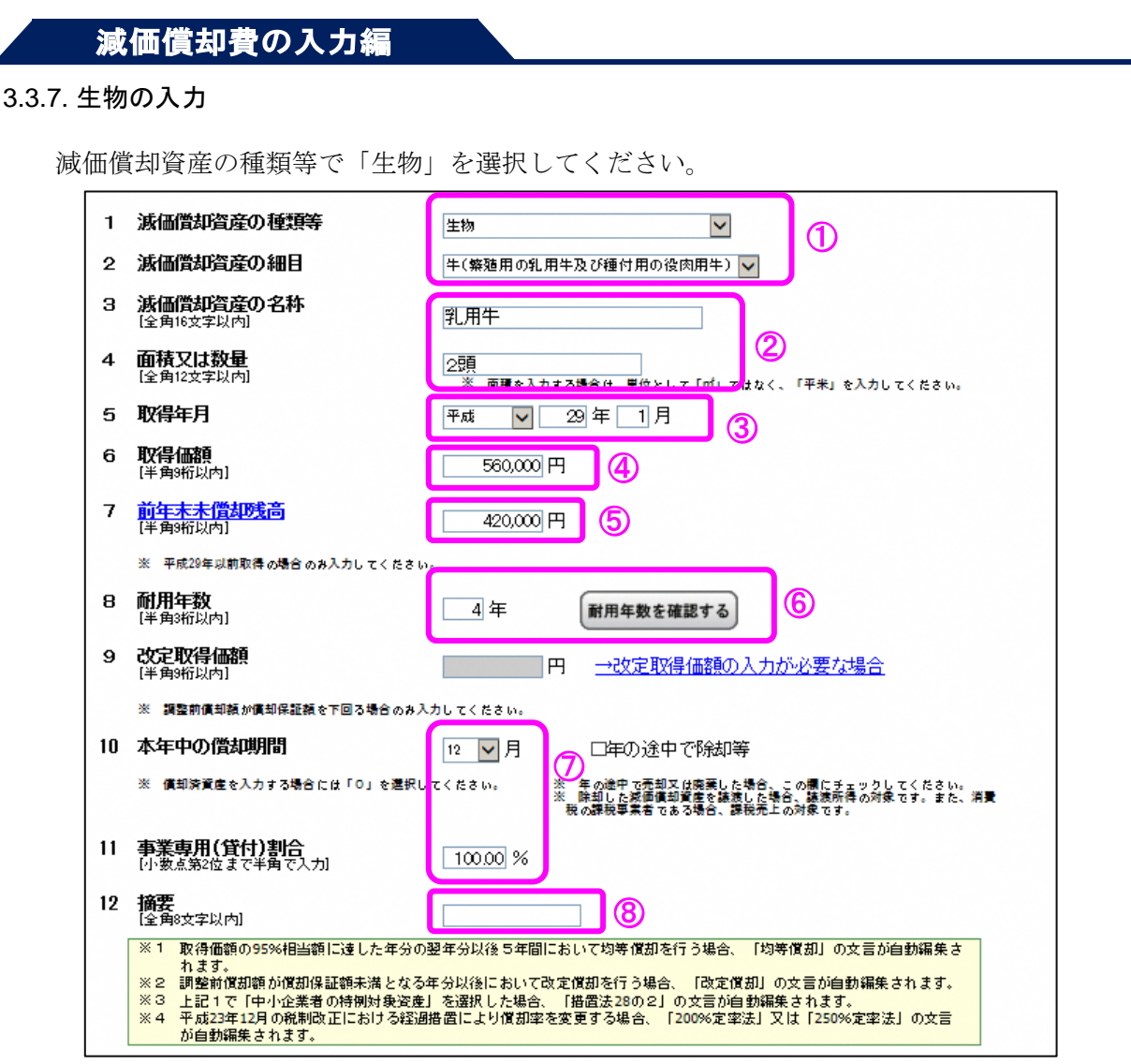

- ① 減価償却資産の種類等及び細目をプルダウンの一覧から選択します。選択肢からいず れかを必ず選択してください。
- ② 減価償却資産の名称及び面積等を入力してください。
- ③ 取得年月を入力してください。入力内容により自動的に償却方法が決定されます(平 成 19 年3月以前を入力した場合は旧定額法、平成 19 年4月以後を入力した場合は定額 法となります。)。
- ④ 取得価額を入力してください。
- ⑤ 取得年月が前年以前の場合は前年末未償却残高を入力してください。
- ⑥ 耐用年数を確認して耐用年数を入力してください。
- ⑦ 本年中の償却期間及び事業専用(貸付)割合を入力してください。
- ⑧ 5年間の均等償却を行う場合に摘要欄に記載する「均等償却」の文言は、帳票出力等 する際に自動的に摘要欄に表示されますのでそれ以外に記載すべき事由がある場合にの み入力してください。

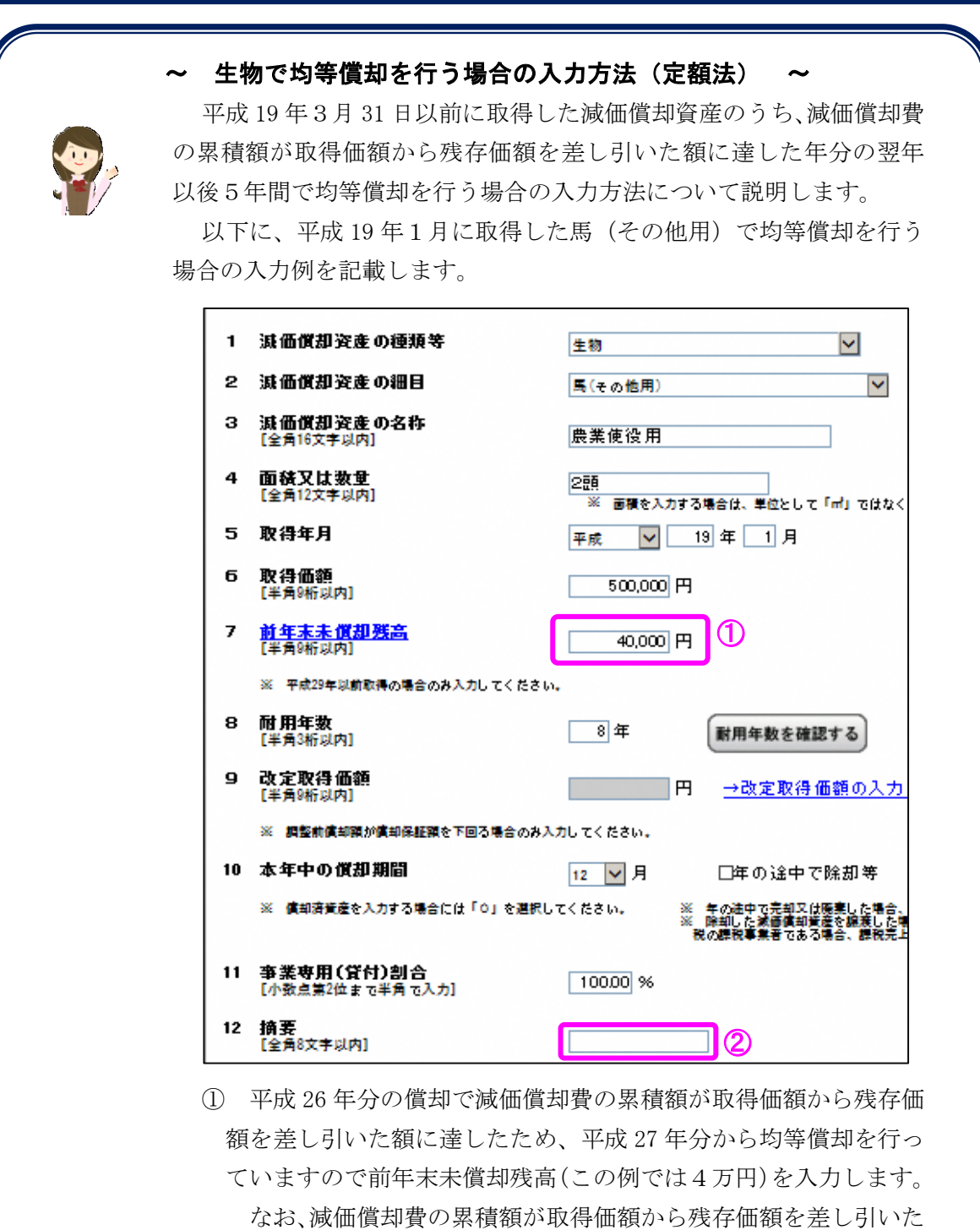

額に達した年分の翌年の場合は、残存価額をこの欄に入力します。 ② 5年間の均等償却を行う場合に摘要欄に記載する「均等償却」の 文言は、帳票出力等する際に自動的に摘要欄に表示されますので、 それ以外に記載すべき事由がある場合にのみ入力してください。

#### <span id="page-23-0"></span>3.3.8. 果樹その他の植物の入力 減価償却資産の種類等で「果樹その他の植物」を選択してください。 1 減価償却資産の種類等  $\overline{\mathsf{v}}$ 里樹子の他の結物 2 減価償却資産の細目  $\overline{\vee}$ 渡価償却資産の名称 3 നി びわ樹 面積又は教量<br>後面2女変以内  $\overline{4}$ 40アール <mark>。面経を人力する場合は、更<sub></sub>のとして「m」</mark>ではなく、「平米」を入力してください。 5 取得年月 2 平<sub>时</sub> □ 18年 1月 取得価額<br>伴角縮以内 6 520,000円 (3) 前年末未償却残高<br>伴<sup>角新以内]</sup>  $\overline{J}$ 292.448 円  $\mathbf{a}$ ※ 平成23年以前取得の場合のみ入力してください。 耐用年数<br>伴<sup>鱼3桁以内]</sup> 8 30年  $\circledS$ 耐用年数を確認する 改定取得価額<br>呼重新以内 9 lĦ. →改定取得価額の入力が必要な場合 ※ 調整前償却額が償却保証額を下回る場合のみ入力してください。 **6** □年の途中で除却等 10 本年中の償却期間 12 7月 ( 年の途中で売却又は廃棄した場合、この欄にチェックしてください。<br>( 院却した瀬価償却密産を譲渡した場合、譲渡所得の対象です。また、消費<br>税の課税事業者である場合、課税売上の対象です。 ※ 償却済資産を入力する場合には「O」を選択し<mark>てください。</mark> 11 事業専用(貸付)割合  $10000%$ 12 **摘要**<br>[全角8文字以内] 7  $\overline{\mathbf{36} + 1}$ 取得価額の95%相当額に達した年分の翌年分以後5年間において均等償却を行う場合、「均等償却」の文言が自動編集さ れます 。<br>※2 -調整前償却額が償却保証額未満となる年分以後において改定償却を行う場合、「改定償却」の文言が自動編集されます。<br>※3 上記1で「中小企業者の特例対象資産」を選択した場合、「措置法28の2」の文言が自動編集されます。<br>※4 平成23年12月の税制改正における経過措置により償却率を変更する場合、「200%定率法」又は「250%定率法」の文言 が自動編集されます。

- ① 減価償却資産の名称及び面積等を入力してください。
- ② 取得年月を入力してください。入力内容により自動的に償却方法が決定されます(平 成 19 年3月以前を入力した場合は旧定額法、平成 19 年4月以後を入力した場合は定額 法となります。)。
- ③ 取得価額を入力してください。
- ④ 取得年月が前年以前の場合は前年末未償却残高を入力してください。
- ⑤ 耐用年数を確認して耐用年数を入力してください。
- ⑥ 本年中の償却期間及び事業専用(貸付)割合を入力してください。
- ⑦ 5年間の均等償却を行う場合に摘要欄に記載する「均等償却」の文言は、帳票出力等 する際に自動的に摘要欄に表示されますので、それ以外に記載すべき事由がある場合に のみ入力してください。

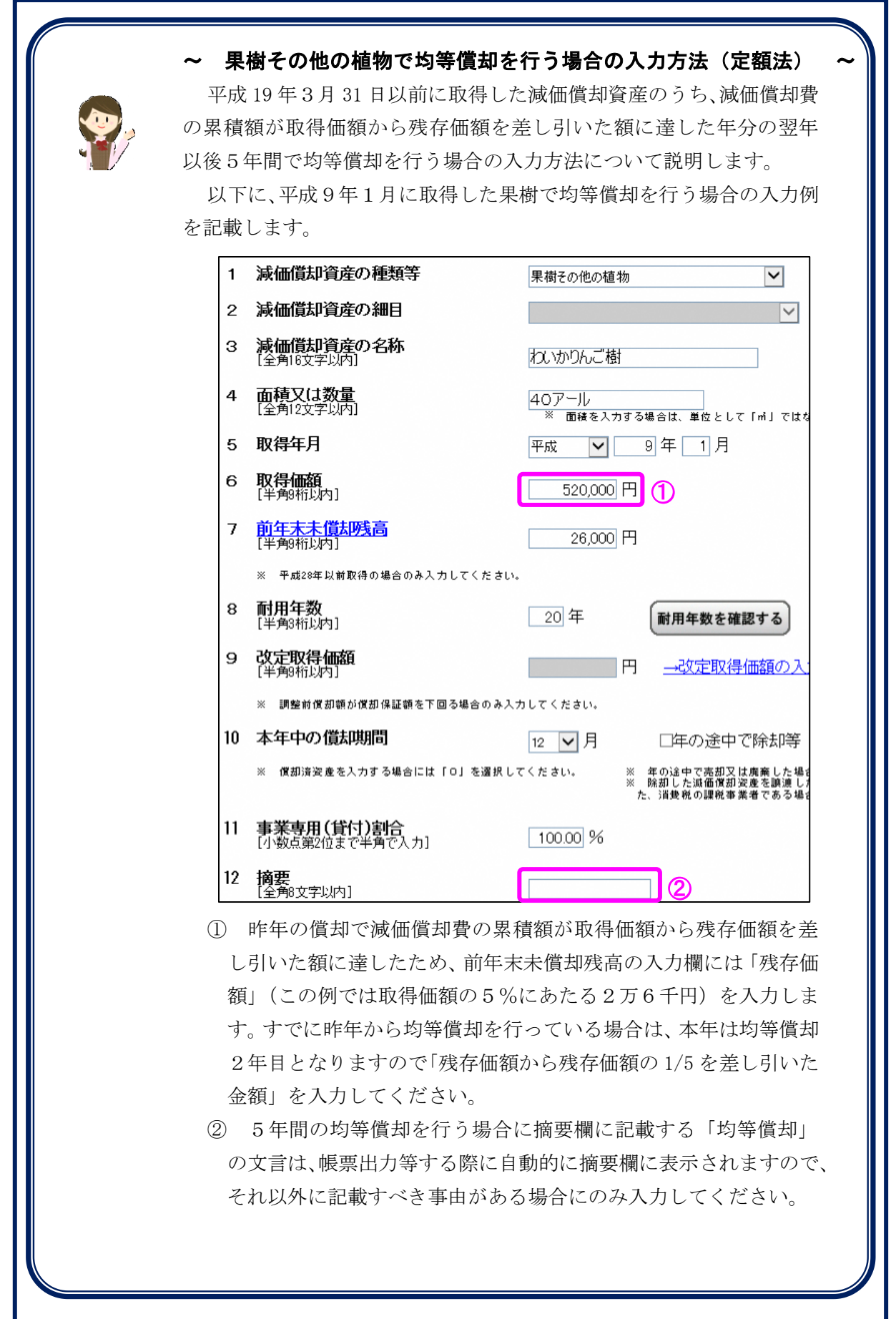

### <span id="page-25-0"></span>3.4. 減価償却費の入力(減価償却資産の入力を終えた状態)

減価償却資産の入力を終えた状態の一覧画面です。一覧には6件分の入力内容まで表示さ れます。7件以上入力された場合は表の下にボタンが表示されますので、ページを切り替え て入力内容を確認することができます。

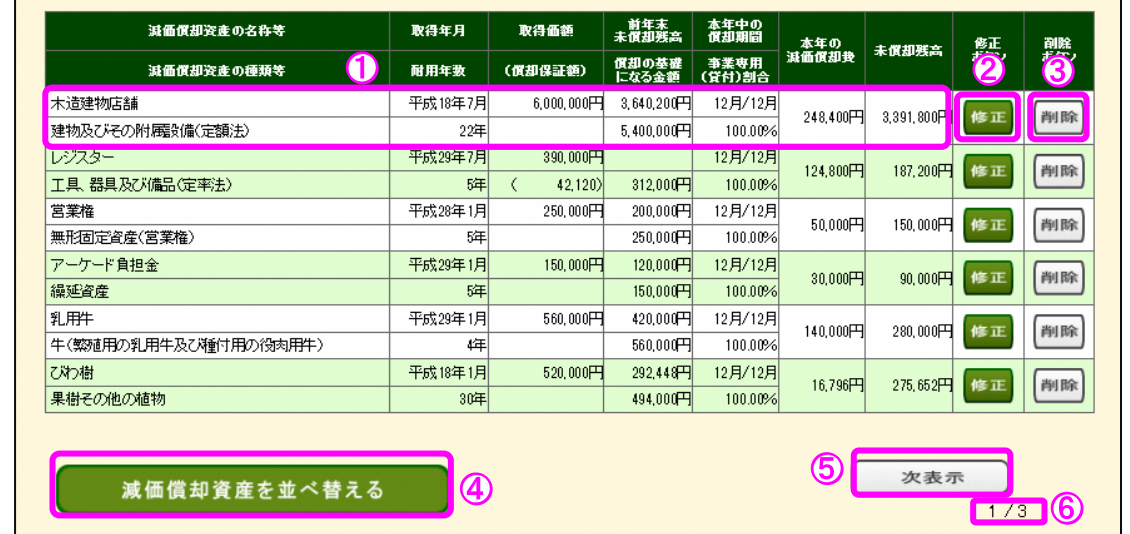

① 1件分の入力内容及び計算結果が表示されます。

- ② 入力した1件分の内容を修正することができます。
- ③ 入力した1件分の内容を削除することができます。
- ④ 「減価償却資産を並べ替える」ボタンをクリックすると、入力した減価償却資産の表 示順を並べ替える画面に進みます(P[25](#page-26-0)([3.5.](#page-26-0))に記載)。
- ⑤ 次のページを表示することができます。最後のページを表示している時にはこのボタ ンは表示されません。
- ⑥ 現在表示しているページを表します。この例では全部で3ページあるうちの、1ペー ジ目を表示している状態です。

(最後のページの表示例)

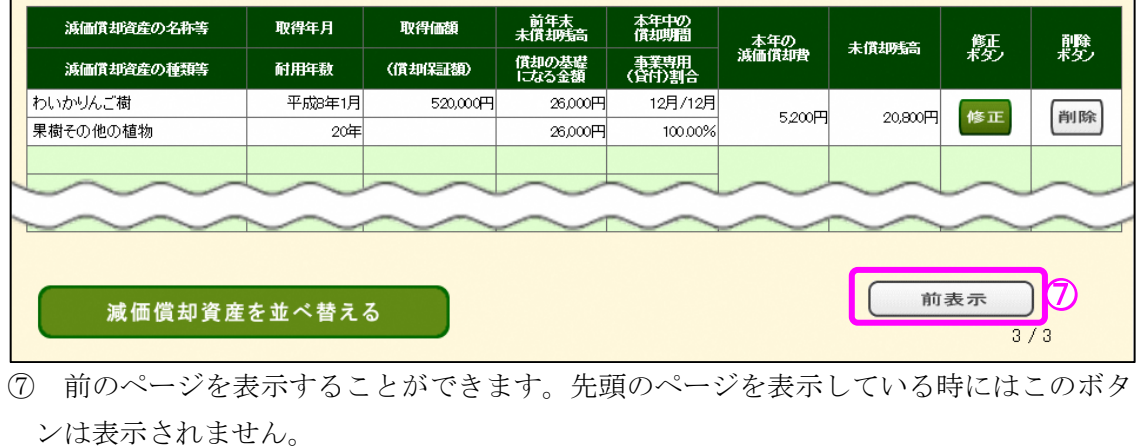

### <span id="page-26-0"></span>3.5. 減価償却資産の並べ替え

入力した減価償却資産の表示順を並べ替える画面です。画面には入力した減価償却資産が 一覧として全件分表示されます。

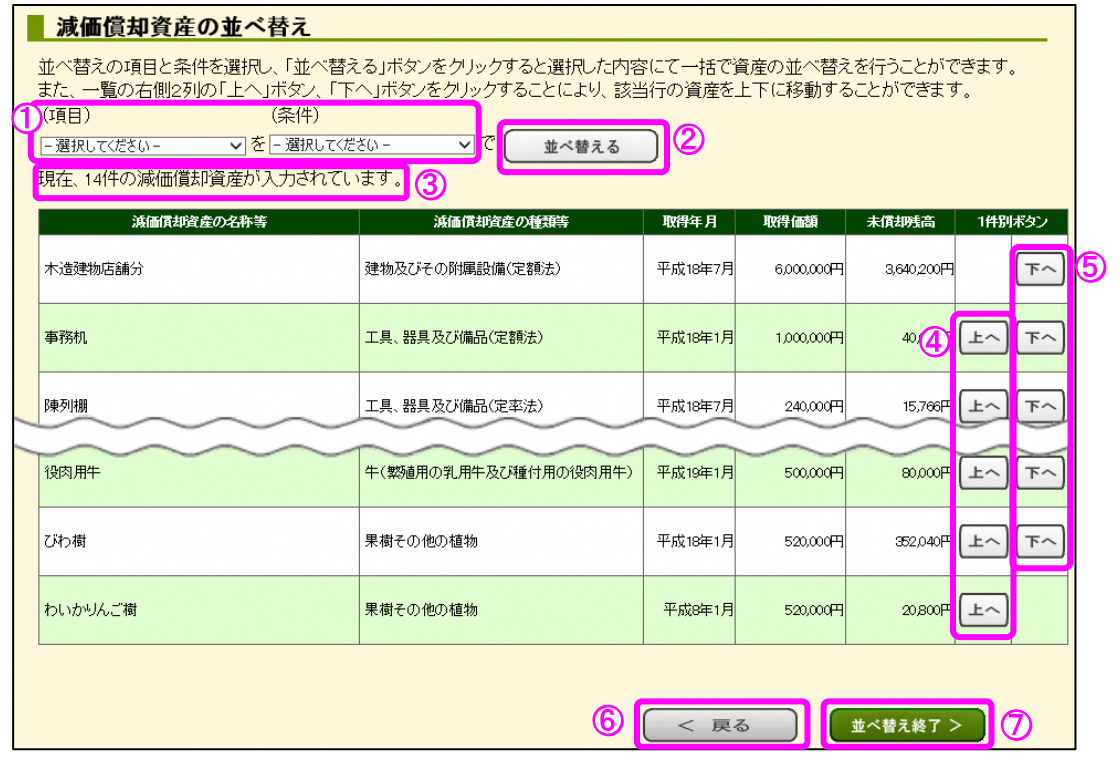

- ① 並べ替える項目及び条件をプルダウンの一覧から選択することができます。
- ② 「並べ替える」ボタンをクリックすると、プルダウンの一覧から選択した項目及び条 件により、減価償却資産の一覧を並べ替えることができます。
- ③ 現在入力済みの減価償却資産の件数を表示します。
- ④ 「上へ」ボタンをクリックすると、1件上に表示されている減価償却資産と表示順を 入れ替えることができます。
- ⑤ 「下へ」ボタンをクリックすると、1件下に表示されている減価償却資産と表示順を 入れ替えることができます。
- ⑥ 「<戻る」ボタンをクリックすると、この画面で編集した内容を取り消して、一覧画 面へ戻ります。
- ⑦ 「並べ替え終了>」ボタンをクリックすると、この画面で編集した減価償却資産の並 び順を確定して、一覧画面へ戻ります。並び順を訂正したい場合は、再度この画面を表 示して減価償却資産を並べ替えてください。

### <span id="page-27-0"></span>3.6. 決算書・収支内訳書の帳票上の表示内容

減価償却資産の入力を終えた状態で印刷した帳票の例です。青色申告決算書(一般用)で の出力例となります。

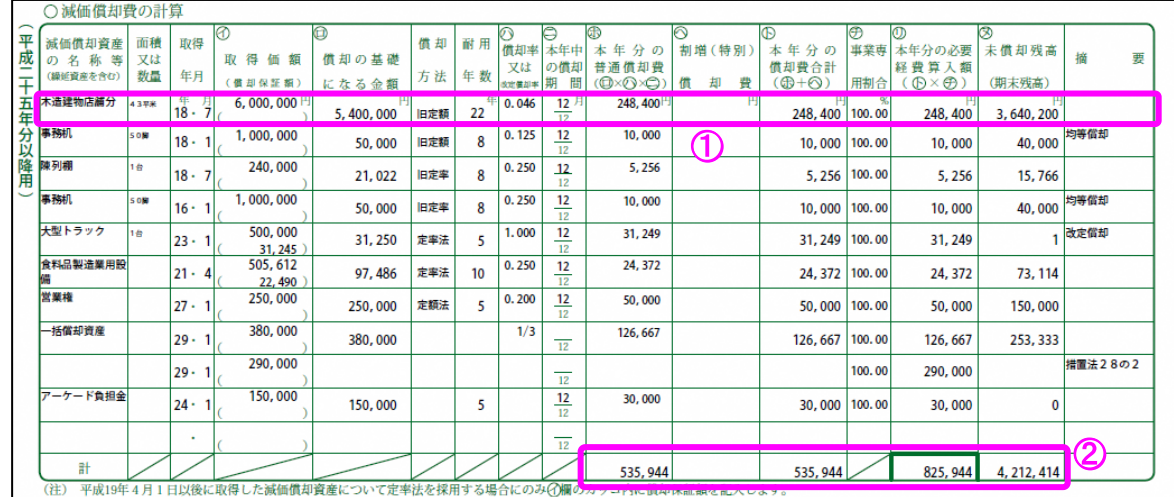

- ① 入力された減価償却資産1件分の入力内容及び計算結果が表示されます。減価償却資 産の入力件数が1ページに出力可能な件数(この例では 11 件)を超える場合は、2ペー ジ目以降に続けて出力されます。
- ② 入力された全ての減価償却資産の各計算結果の合計金額が表示されます。減価償却費 の記載ページが複数出力される場合の表示内容は以下に記載するとおりです。

減価償却費の記載ページが複数出力された場合の合計金額の見方は以下のとおりです。

(例)2ページ出力された場合の、1ページ目の合計金額表示欄

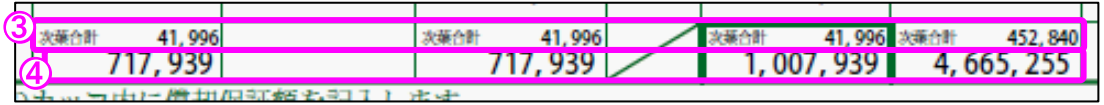

- ③ 各計算結果の次葉合計(2ページ目以降に出力された減価償却資産の合計)が表示さ れます。
- ④ 入力された全ての減価償却資産の各計算結果の合計金額が表示されます。

(次ページへ続きます。)

(例)2ページ出力された場合における2ページ目の表示内容

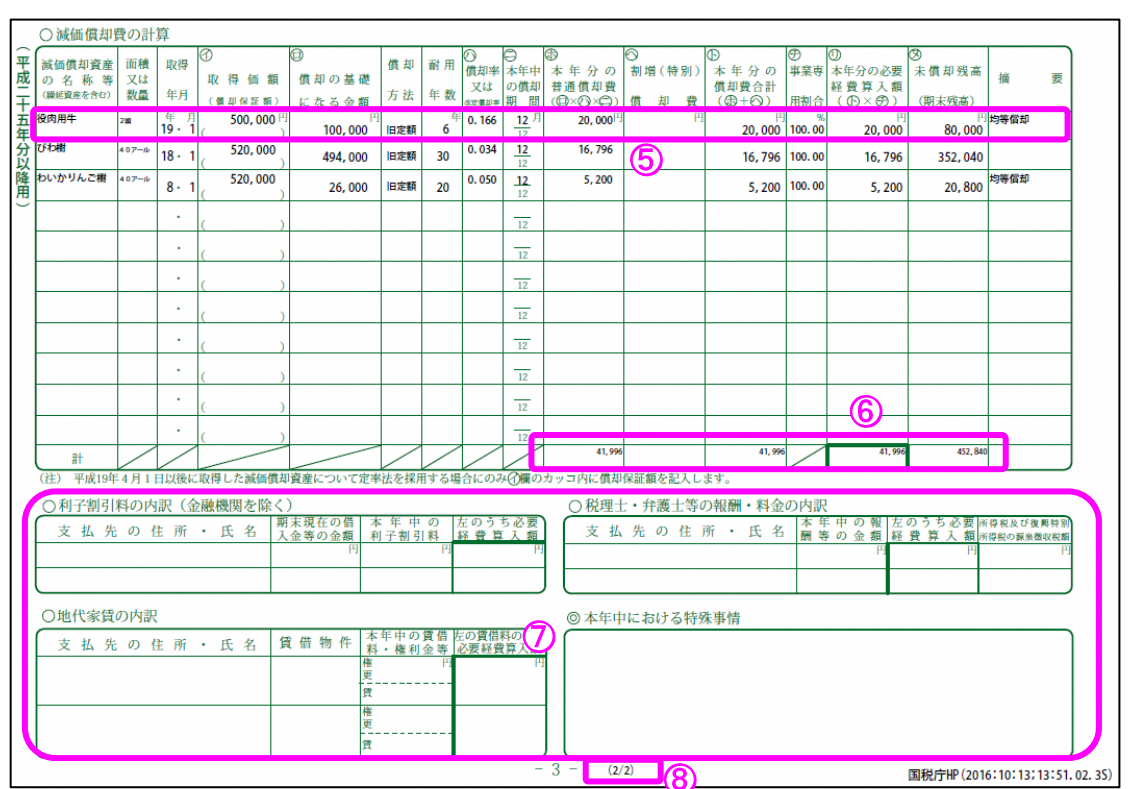

- ⑤ 1ページ目に出力された分の続きから順に出力されます。
- ⑥ このページに出力される分の減価償却資産の各計算結果の合計金額が表示されます。
- ⑦ 減価償却資産以外の入力内容は1ページ目にのみ出力され、2ページ目以降は表示さ れません。
- ⑧ 減価償却費の記載ページが複数出力される場合はページ数が表示されます。この例で は減価償却費の記載ページが2ページあるうちの、2ページ目であることを指していま す。